## HƯỚNG DẪN ĐĂNG NHẬP VÀ SỬ DỤNG csdl.bacgiang.edu.vn

- Bước 1. Truy cập csdl.bacgiang.edu.vn
- Bước 2. Đăng nhập
	- a. Tên đăng nhập là số điện thoại đã nhập trong csdl
	- b. Mật khẩu 123456789
- Bước 3. Đổi mật khẩu

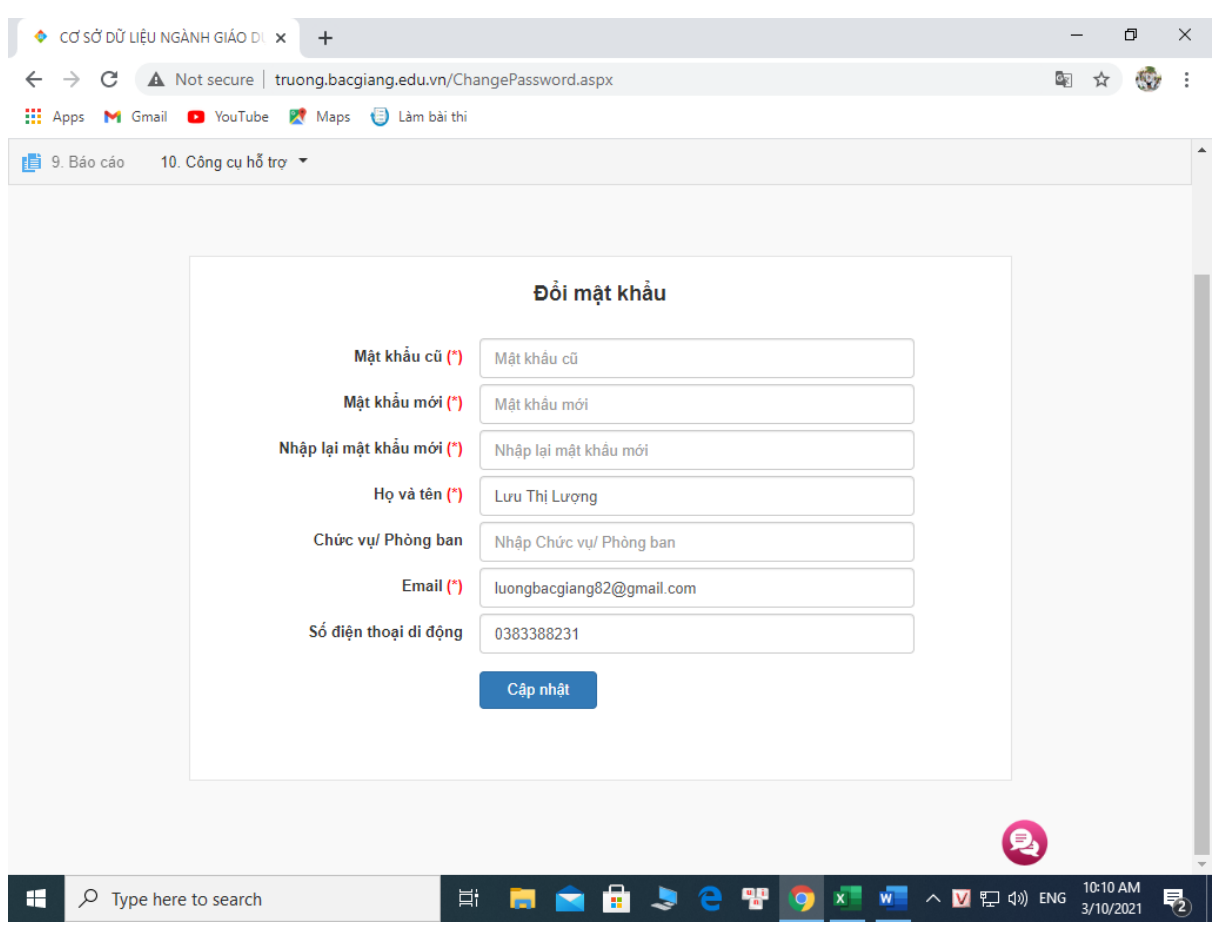

Bước 4. Đăng nhập lại với mật khẩu mới

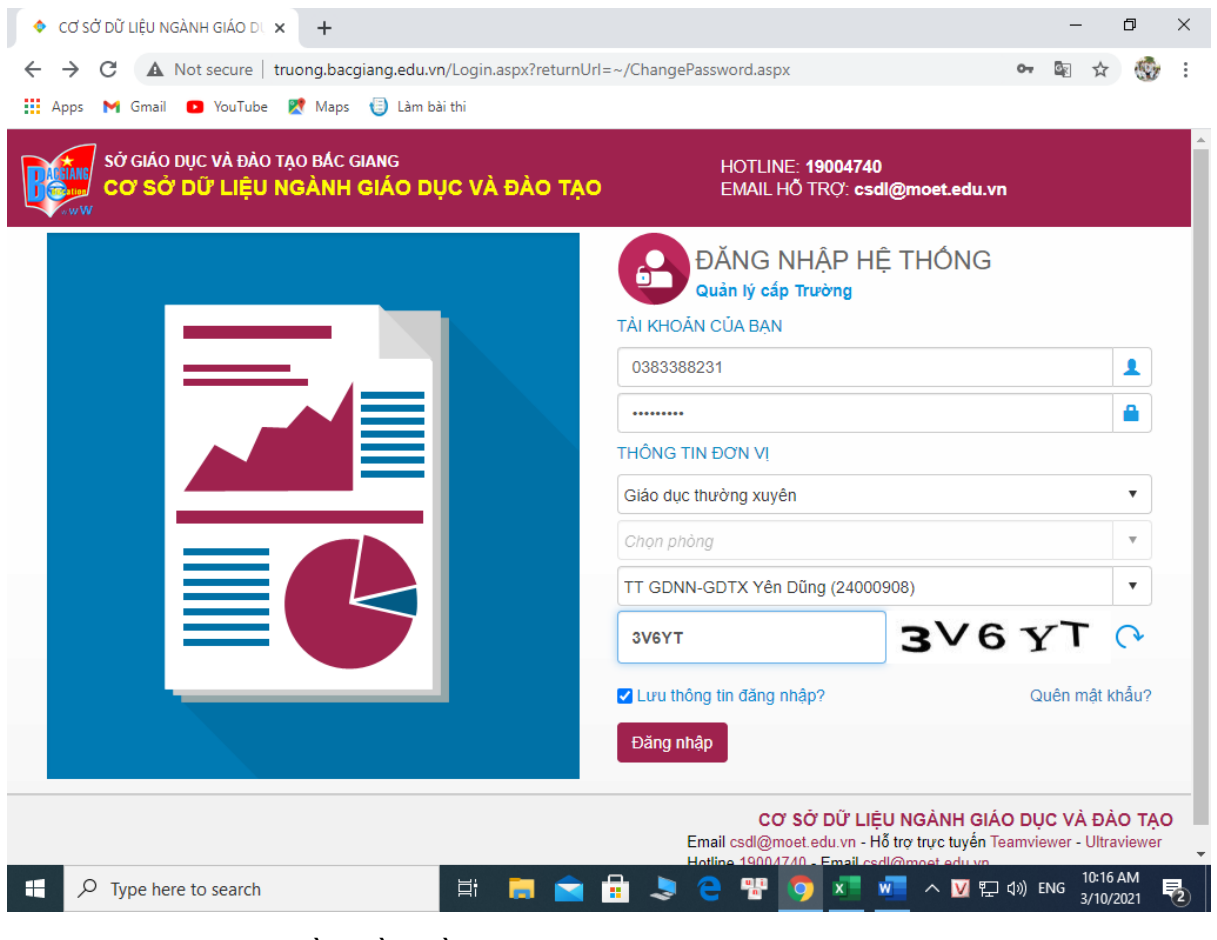

Bước 5. Chọn phần mềm cần dùng

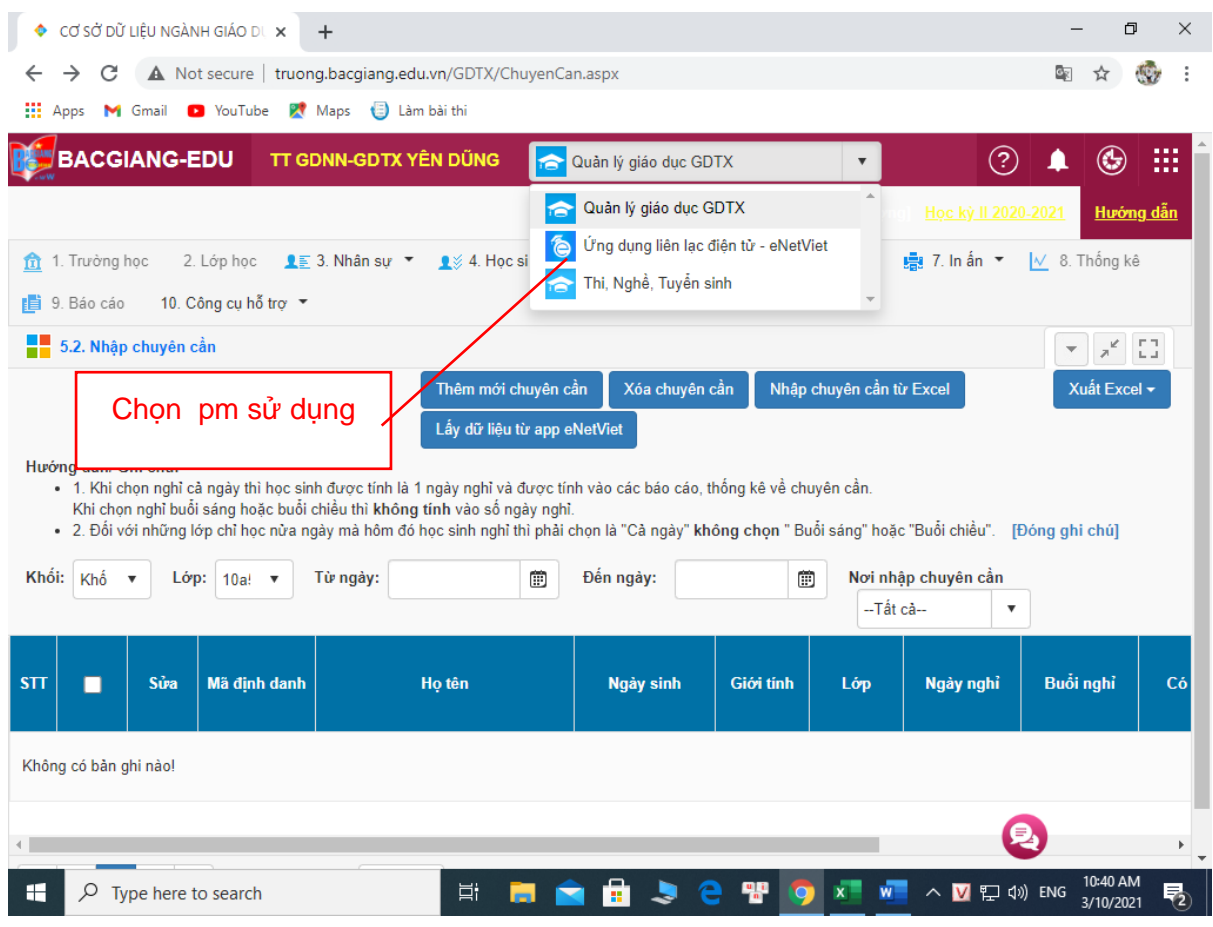

## Bước 6. Sử dụng các chức năng liên quan a. Nhập, chỉnh sửa thông tin cá nhân

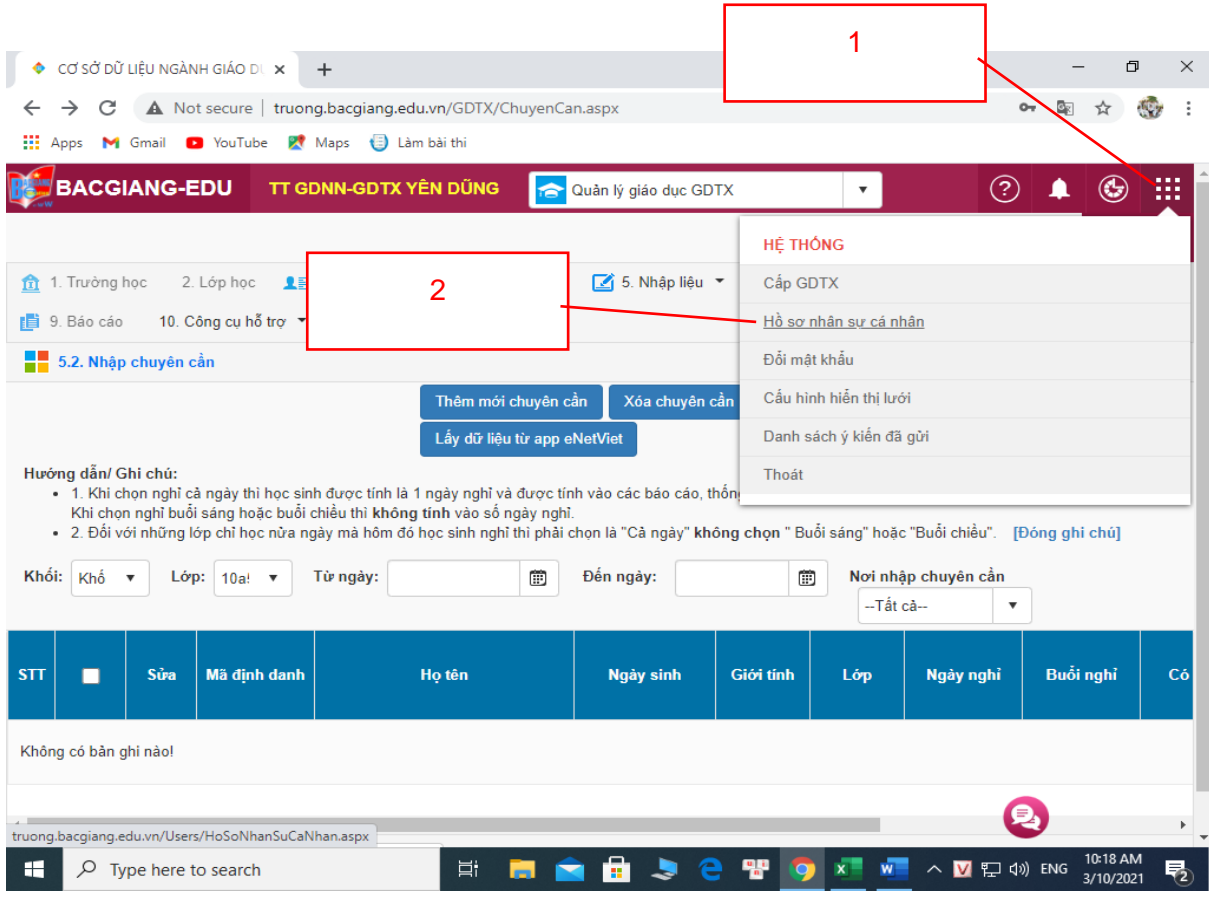

٦

- b. Nhập, chỉnh sửa thông tin học sinh, kiểm diện…
- c. Nhập điểm, lịch báo giảng với gv bộ môn…

## \*\*\*\*\*Lưu ý : việc nhập điểm, kiểm diện có thể thực hiện trên điện thoại bằng PM enetviet

B1. Cài đặt phần mềm enetviet trên điện thoại

B2. Đăng nhập

User: số điện thoại

Pas: lấy theo hướng dẫn tổng đài